Name:\_\_\_\_\_\_\_\_\_\_\_\_\_\_\_\_\_\_\_\_\_ Period: Date:

Follow the directions below

\_\_\_\_\_1. Open Movie Quotes document in MS Word.

## **\_\_\_\_\_2 Save work as: \_\_\_A (or B)-Movie-lastname (Example: 6B-Movie-henn)**

\_\_\_\_\_3. At the top, **Replace** Student name, Period, Date with:

YOUR name, YOUR period and the CURRENT date.

\_\_\_\_\_4. Bold name/period/date

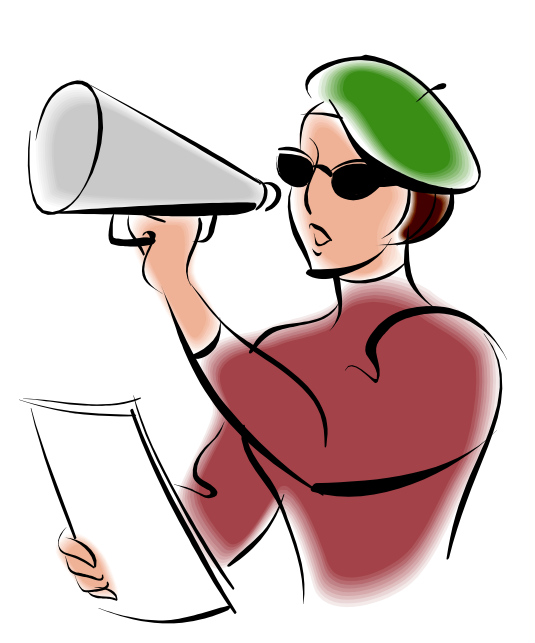

\_\_\_\_\_5.Underline Center Align the title: Inspirational Movie Quotes

\_\_\_\_\_6. Select #1 - Change font to Verdana

7. Select  $#2$  – put a tab in before the first word and use Italics

8. Select  $#3$  – Change the font size 21 point

\_\_\_\_\_9. Select #4 - Center Align and change Star Wars to Red

 $\_10$ . Select #5 – Indent both right and left sides 1"

\_\_\_\_\_11. Select #6 - Right Align and change font to IMPACT

12. Select #7 - Put a 2" indent on the first line of text – Change font size to 6

\_\_\_\_\_13. Select #8 – change font to Tahoma

 $\_$ 14. Select #9 - Highlight in Pink – Change font color to white

\_\_\_\_\_15. Select #9 (again)-Change line spacing

to 1.5 (find the icon that looks like this

16. Select #10 - Change font to Comic Sans and underline and bold.

\_\_\_\_\_17. Use Find and Replace command to change the word "you" to the word "ewe".

18. Copy the title and paste it at the end of the document.

\_\_\_\_\_19. Use Design tab to change page color to light green.

\_\_\_\_\_20. Set your margins to

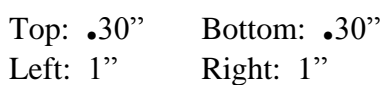

- \_\_\_\_\_21. Add a clipart of your choice to your document.
	- \_\_\_\_\_22. Check your work. Be sure you **SAVE** your work in the correct folder.